## **Review, Accept or Reject a Referral using the Referrals for Review Worklist**

Referrals will appear on the Referrals for Review worklist once an appointment is booked and referral letter/ clinical information attached.

Note: All actions carried out for referrals (eg appointments) created in e-Referral Service should be managed/changed using the e-Referral Service. Where the service is directly bookable, any such changes will automatically be updated in e-Referral Service.

- With the **Worklists**tab open, usethe filters available to view appropriate referrals.
- You can filter referrals by **Service**, **Clinician** and **Worklist**.

#### **Reviewing referrals**

◆ Select an appropriate UBRN to review. This opens the referral and shows a summary of the referral details.

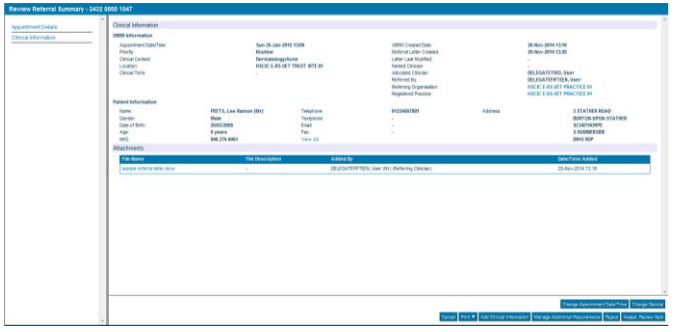

 $\bullet$  If a referrer sends referral information from their GP system, then the **Clinical Information** column will display this as a series of headings. It can be viewed by selecting each heading and/or printed by selecting the **Clinical Information Summary**option from the

Print **V** button dropdown.

 Otherwise referral letters will be located in and accessed via the **Attachments**section.

 Click on the blue hyperlink to open/review/print the referral letter.

### **Accepting referrals**

- Once you have reviewed the referral and decided it is clinically appropriate for the clinic, select**Accept, Review Next**in the Review Referral Summary screen.
- When you accept a referral, e-Referral Service will automatically show next UBRN on the worklist for review.

Once accepted, the referral will be removed fromthe worklist. To find a referral after it's been accepted you can use the Patient Enquiry with either the patient's NHS number or appropriate UBRN.

### **Rejecting referrals**

- Once you have reviewed the referral and decided it is clinicaly *inappropriate* for the clinic, select **Reject** in the Review Referral Summary screen.
- Select a reason from the **Reason** dropdown list and enter further information in the **Comments**field. This information will be visible to the referrer and help them understand why the referral has been rejected.

**Further Information Required** Other reason Outpatient appointment not required Inappropriate service Pre-requisites for service not complete

- Select**Reject Referral, Review Next**.
- $\bullet$  The appointment will automatically be cancelled in your PAS.

Once rejected, the referral will be removed from the worklist. You will be able to find it via a Patient Enquiry but only for 6 months after the rejection.

# **Redirecting a Referral Internally**

Where appropriate, you can redirect a referral internally after reviewing the referral, by using the **Change Service** function. This action can be used as an alternative to

rejecting a referral. Whenever you redirect a referral the patient should be involved in the process.

- With the Review Referral screen open, select the **Change Service** button.
- The **Service Selection** screen allows you to make changes to priority, speciality/clinic type, etc.
- ◆ Either make any appropriate changes or leave the search options as they are.
- ◆ Select the **Search All** option.
- ◆ From the services shown select an appropriate (internal) service.

*Note*: If you see a service in the list highlighted with orange, it is the service the referral was originally referred to.

- Select **Appointment Search**.
- Select an appropriate appointment and click on **Book.**
- In the **Appointment Details** screen, you must enter a reason for rebooking the appointment and add any appropriate comments.

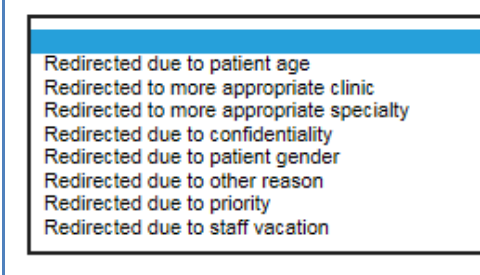

- Click **Submit.**
- Click **Close** on the next screen to complete the rebooking.

The referral will appear on the Referrals for Review worklist at the service/clinic the new appointment is now booked with.

## **Changing an Appointment**

There are several reasons *and* options when changing an appointment. Whenever you change an appointment the patient should be involved in the process.

#### **Option 1: Rebooking an Appointment**

- In the Referrals for Review worklist, find the appropriate UBRN and open it.
- From the actions available select the Change Appointment Date/Time option.
- ◆ Select an appropriate appointment and click **Book.**
- In the **Appointment Details** screen, you must enter a reason for rebooking the appointment and add any appropriate comments.
- Click **Submit.**
- Click **Close** on the next screen to complete the rebooking.

This will automatically accept the referral. You can find the referral using the Patient Enquiry.

#### **Option 2: Cancel Appointment, Rebook Later**

This option will cancel the patient's appointment and make it available for booking at a later time.

 Open the referral in the **Referrals for Review** worklist, and select the **Change Appointment Date/Time** button.

option

◆ In the Appointment Search screen Select

Cancel Appointment, Rebook Later

- $\bullet$  You will be prompted with a warning message, which you will need to say **Yes** to, to proceed.
- Complete the **Appointment Request Details**screen.
- Select **Submit**
- Click **Close** on the next screen, which cancels the appointment.

The referral can be found on the**Appointments for Booking**worklist.

### **Option 3: Retain Appointment, Rebook Later**

This option *keeps*the patient's appointment booked. This stops the appointment/slot being rebooked where the service provider does not want it to be and moves it to a new worklist to be actioned at a later time.

◆ In the Appointment Search screen select Retain Appointment, Rebook Later option.

- As above, the **Appointment Request**screen needs completing appropriately.
- Selecting **Submit** and then **Close,** will retain the patient's appointment.

The referral can be found on the **Appointments for Booking**  worklist.

## **The Patient Enquiry**

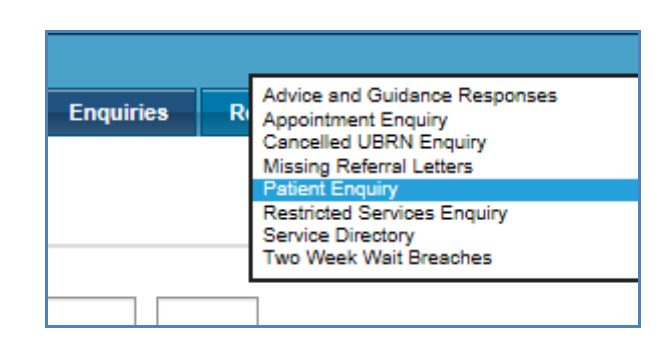

The Patient Enquiry will allow you to view and action a patient's referral. All of the actions in this Quick Reference Guide can also be carried out via thePatient Enquiry.

To open a referral via the Patient enquiry:

- Select the **Enquiries**tab.
- Click on the **Enquiry Type** dropdown.
- Select **Patient Enquiry**.
- ◆ Input either the patient's NHS number or an appropriate UBRN to search for the referral.
- ◆ Click on the **Search** button
- $\bullet$  Select the correct UBRN and view the available actions from the  $\overline{\phantom{a}}$  $from the$  $\frac{1}{2}$ . Actions -
- Any actions displayed are dependant on the referral's previous activity.
- ◆ The **View History** option will allow you to see a complete audit trail of each referral associated with your service(s).

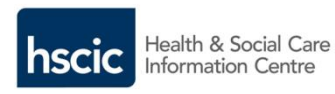

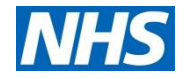

# **NHS e-Referral Service**

# **QUICK GUIDE**

## **For Service Provider Clinicians of Directly Bookable Services (DBS)**

## **In This Guide**

- Review, Accept or Reject a Referral
- Redirecting a Referral Internally
- ❖ Changing an Appointment
- The Patient Enquiry

### For further information [www.hscic.gov.uk/referrals](http://www.chooseandbook.nhs.uk/staff/training)

June 2015

Quick Guides do not detail all the possible functions within NHS e-Referral Service